För dig som är inbjuden till ett videomöte

Guide för hur du ansluter till Videomöten

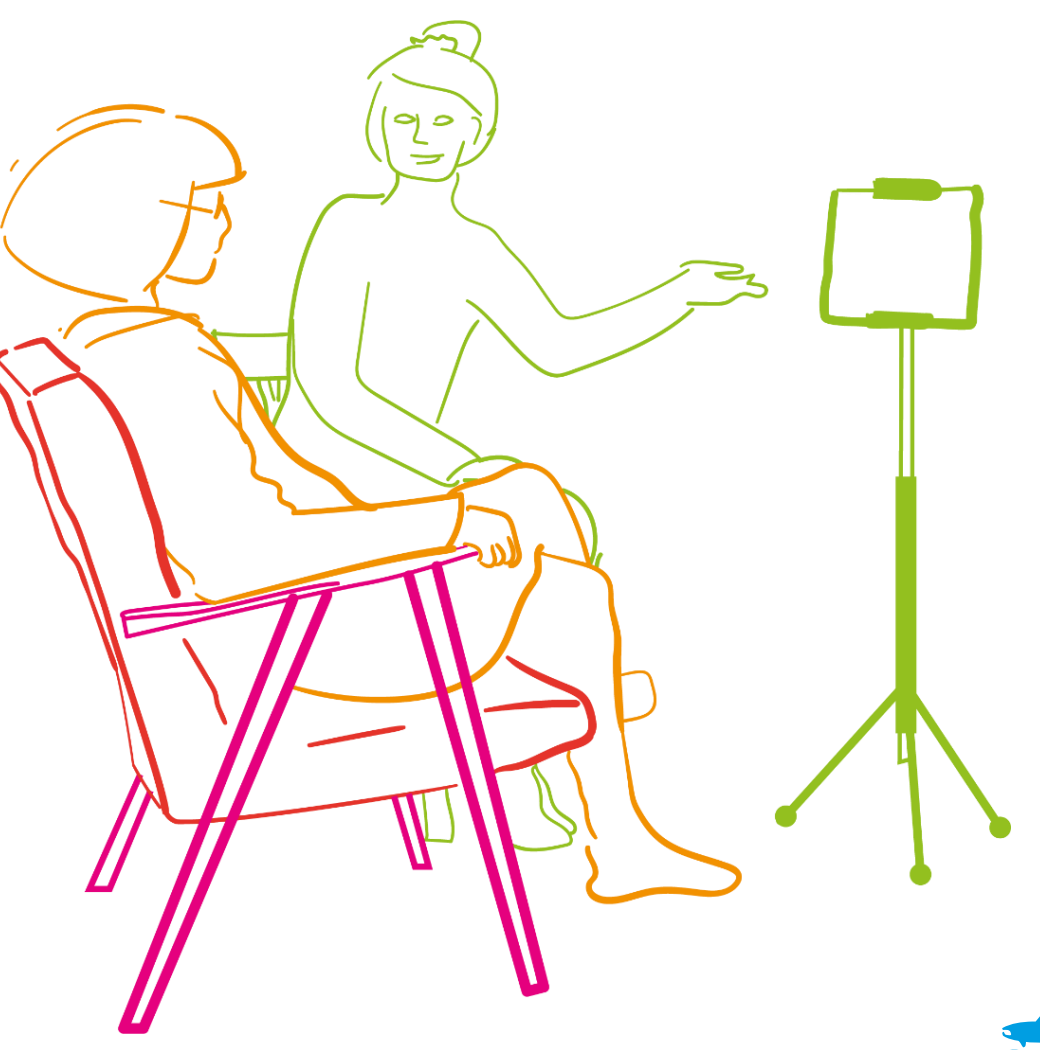

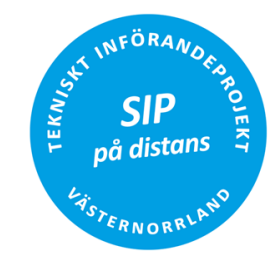

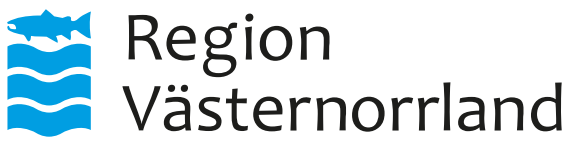

## Region Västernorrlands videomötestjänst - Video.rvn.se

## 1. Anslut och koppla upp till videomötet i en webbläsare

Ha anslutningsuppgifterna tillhanda från ex. 1177 eller bokningsunderlaget

Ansluter du för första gången följer du nästa steg, annars kan du fortsätta till punkt 2.1

1.1 Öppna en webbläsare och navigera till [video.rvn.se](https://video.rvn.se/webapp/home)

1.2 Ange ditt namn i dialogrutan, klicka sedan på OK

1.3 Klicka på *Tillåt* i notifieringsfönstret för att använda kamera och mikrofon

2.1 Klicka på *Ring videosamtal*

2.2 Ange videomötesnumret från anslutningsinformationen i sökfältet och tryck Enter eller klicka på den gröna anslutningsikonen för att ansluta till videomötet  $\rightarrow$   $\rightarrow$ 

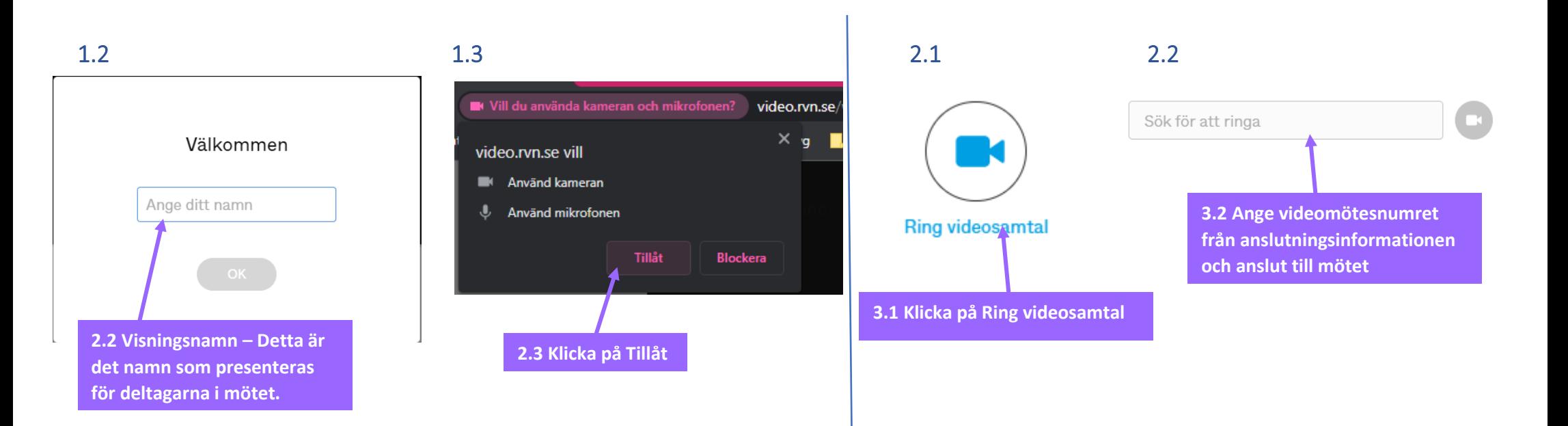